**Kodak Einzelblatteinzug für Scanner der Serie i800**

A-61530\_de Teilenr. 8CK187 Januar 2006

Der *Kodak* Einzelblatteinzug für Scanner der Serie i800 bietet eine flache Arbeitsoberfläche, die die manuelle Zuführung erleichtert.

Nachfolgend finden Sie Anweisungen zur Installation und Verwendung des Einzelblatteinzugs.

## **Einzelblatteinzug installieren und verwenden**

Vor der Installation des Einzelblatteinzugs muss das Papierhebefach in die niedrigste Position gebracht werden.

- 1. Wählen Sie das Symbol  $\boxed{22}$ , um das Papierhebefach abzusenken.
- 2. Schieben Sie die Seitenführungen des Scanners in die breiteste Position.

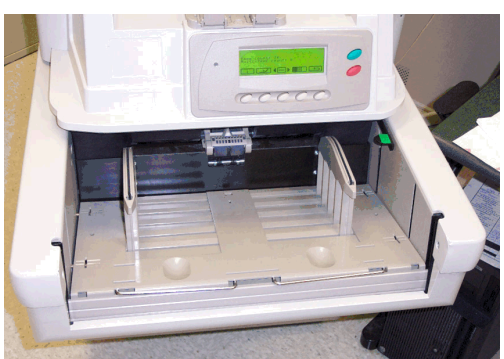

3. Setzen Sie den Einzelblatteinzug auf das Papierhebefach und achten Sie darauf, dass die Aussparungen im Einzelblatteinzug genau auf die Seitenführungen ausgerichtet sind. Schieben Sie den Einzelblatteinzug in die endgültige Position.

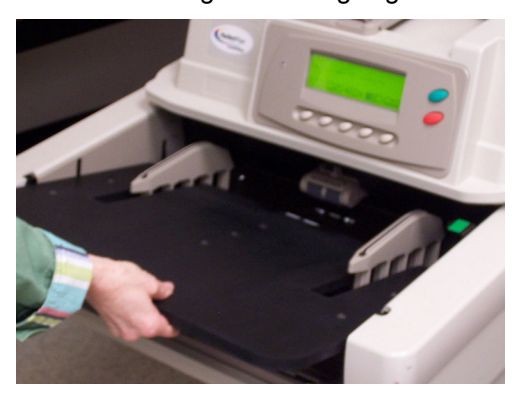

## **Seitenführungen des Einzelblatteinzugs anbringen**

Nachdem Sie den Einzelblatteinzug eingesetzt haben, bringen Sie die Seitenführungen an, die sich im Lieferumfang des Einzelblatteinzugs befinden.

Die Seitenführungen können in zwei Positionen am Einzelblatteinzug montiert werden. Montieren Sie die Führungen entsprechend der Größe der zu scannenden Dokumente:

- Verwenden Sie die Aussparungen, die der Mitte des Einzelblatteinzugs am nächsten liegen, wenn die zu scannenden Dokumente **kleiner** als 22,23 cm sind.
- Verwenden Sie die Aussparungen, die am weitesten von der Mitte des Einzelblatteinzugs entfernt liegen, wenn die zu scannenden Dokumente **größer** als 22 cm sind.
- 4. Richten Sie die Aussparungen am Einzelblatteinzug und die Stifte an der linken Führung wie gezeigt aufeinander aus.

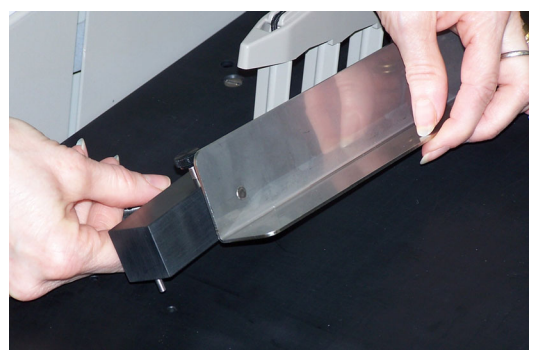

5. Wiederholen Sie Schritt 4 für die rechte Führung.

6. Schieben Sie die Seitenführungen nach innen oder nach außen, um sie an die Größe der zu scannenden Dokumente anzupassen.

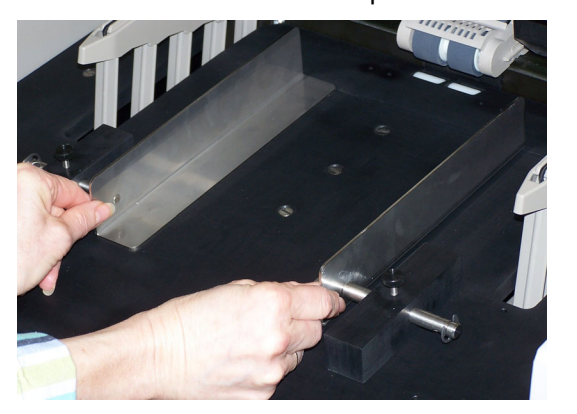

7. Ziehen Sie die Schraube fest, um die Seitenführungen in der gewünschten Position zu fixieren.

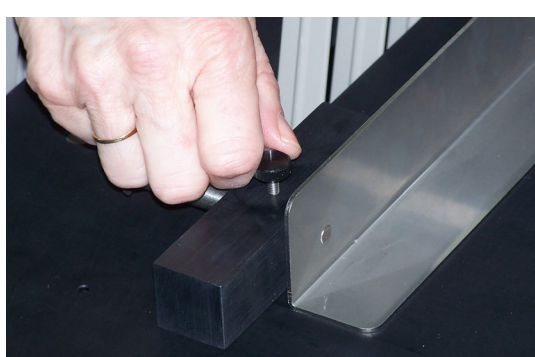

- 8. Wählen Sie das Symbol für das Menü "Diagnoseeinstellungen" <
<sub>Diagnoseeinstellungen"</sub>
- 9. Navigieren Sie mit dem Rechts- oder Linkspfeil zur Funktion "Einstellung".
- 10. Drücken Sie den Abwärtspfeil, bis "Hebeposition einstellen" im Bedienfeld angezeigt wird.

**Geschäftsbereich** Document Imaging KODAK AG Postfach 600345 D-70327 Stuttgart DEUTSCHLAND

Document Imaging KODAK SOCIETÉ ANONYME 50, Avenue de Rhodanie CH-1001 Lausanne **SCHWEIZ** 

A-61530\_de 1/2006 Teilenr. 8CK187

- 11. Die Einstellung 25 sollte bei manueller oder kontinuierlicher Zuführung verwendet werden.
- 12. Scannen Sie die Dokumente in der Einzelblatt- oder manuellen Position.

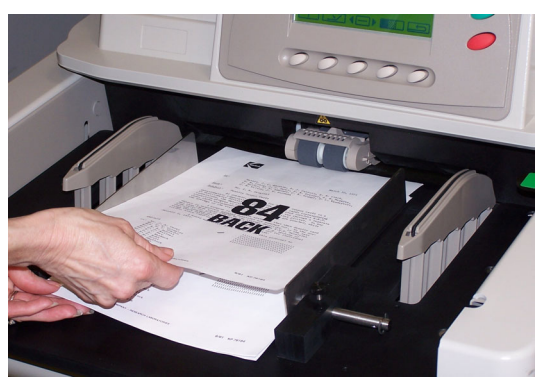

## **Einzelblatteinzug entfernen**

- 1. Wählen Sie das Symbol  $\square \square$ , um das Papierhebefach auf die niedrigste Position abzusenken.
- 2. Nehmen Sie den Einzelblatteinzug heraus.

Document Imaging KODAK GESELLSCHAFT m.b.H. Albert-Schweitzer-Gasse 4 A-1148 Wien **ÖSTERREICH** 

EASTMAN KODAK COMPANY Document Imaging Rochester, New York 14650

Kodak ist eine Marke der Eastman Kodak Company.

© Eastman Kodak Company, 2006

**www.kodak.com/go/docimaging**

INNOVATION YOU CAN COUNT ONTH

**DOCUMENT IMAGING** 

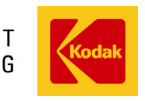